www.dom.gosuslugi.ru

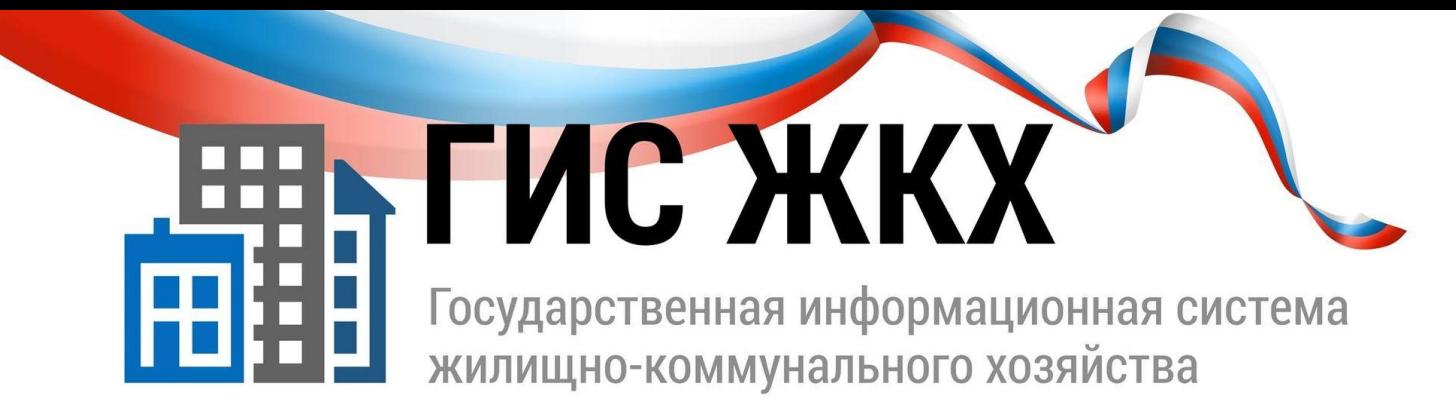

# **Регистрация в ГИС ЖКХ**

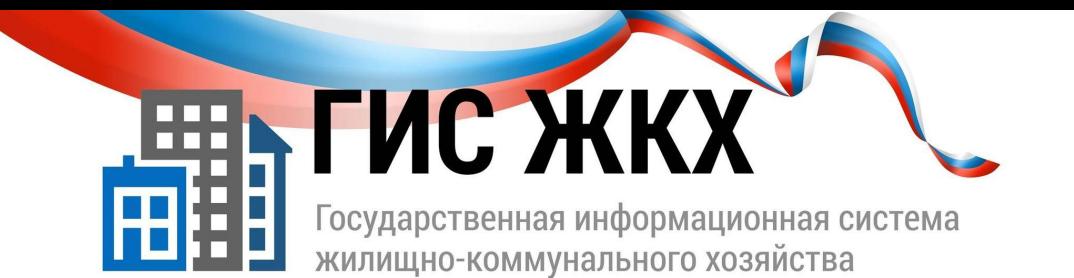

## www.dom.gosuslugi.ru

#### **Вход в личный кабинет**

**Внимание!!!** Для входа в личный кабинет требуется авторизация в ЕСИА (Госуслуги)!

Откройте главную страницу официального сайта ГИС ЖКХ (http://dom.gosuslugi.ru/) и нажмите на кнопку «Войти».

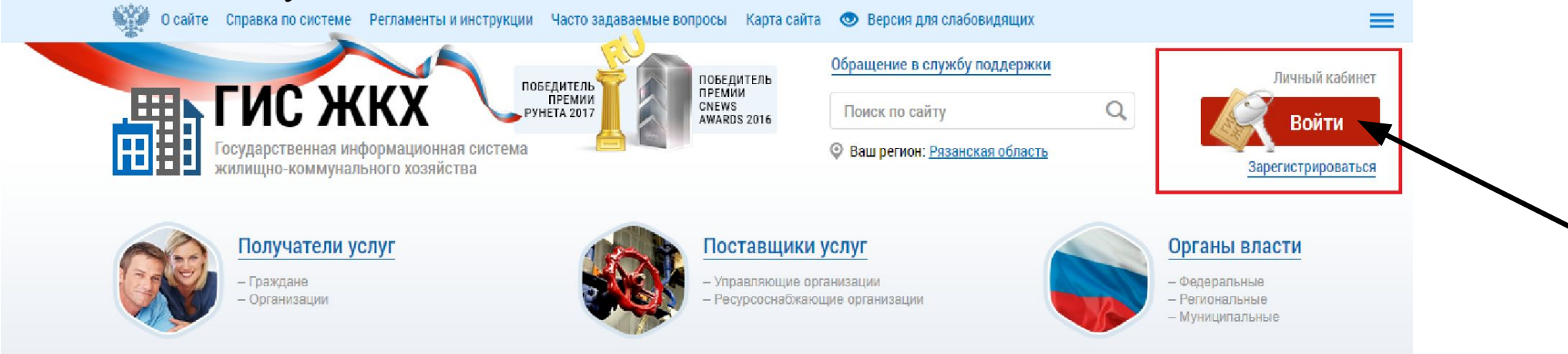

**Рис. 1 Главная страница официального сайта ГИС ЖКХ. Кнопка «Войти»**

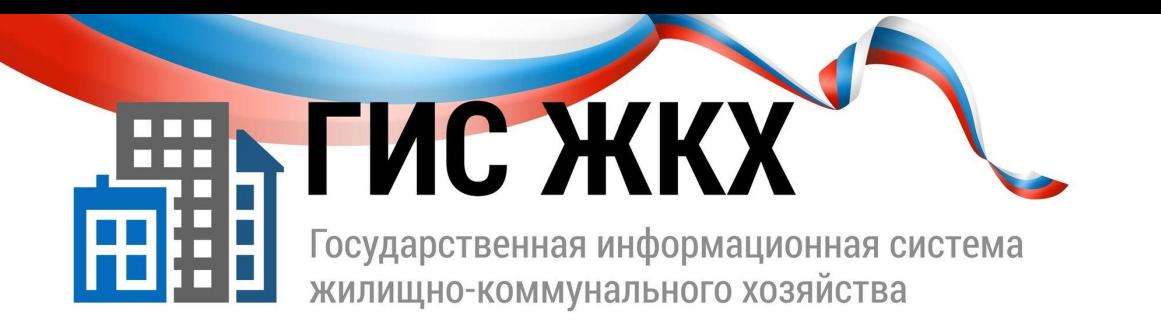

#### **Авторизация в ЕСИА возможна следующими способами:**

1. При помощи телефона/почты. (см. Рисунок 2).

Для авторизации при помощи телефона/почты введите номер мобильного телефона или адрес электронной почты, указанные при регистрации в ЕСИА, и пароль. Затем нажмите на кнопку «Войти»

2. При помощи СНИЛС.

Для авторизации при помощи СНИЛС перейдите на вкладку «СНИЛС». В соответствующие поля введите ваши СНИЛС и пароль и нажмите на кнопку «Войти». (см. Рисунок 3).

3. При ПОМОЩИ электронных (средства средств квалифицированной электронной подписи ИЛИ Универсальной электронной карты (УЭК)

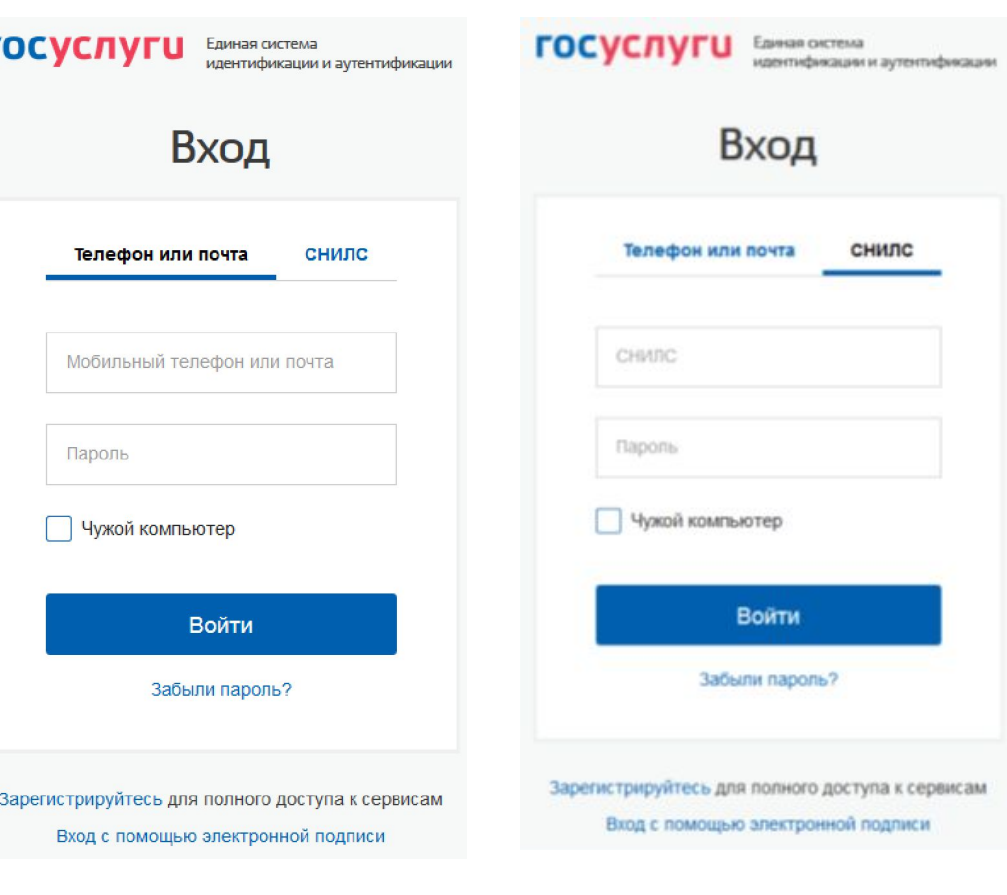

www.dom.gosuslugi.ru

Рис. 3

**Рис. 2**

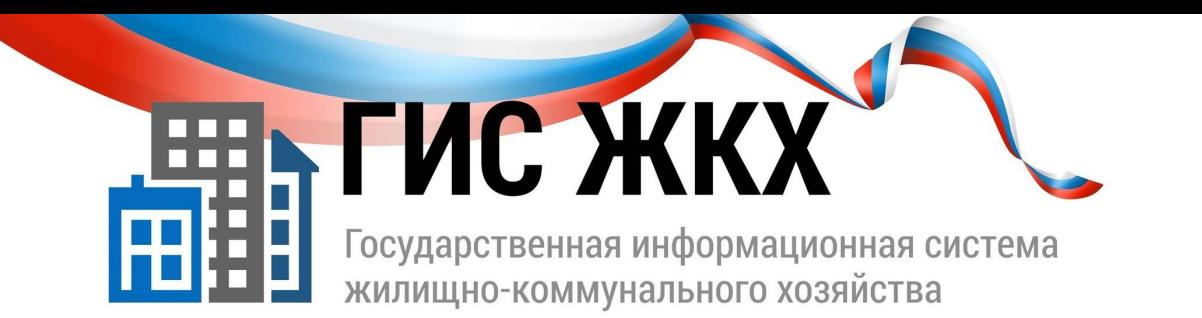

 После авторизации в ЕСИА одним из перечисленных выше способов отображается форма выбора роли пользователя

Выберите вариант «Частное лицо» (см. Рисунок 4).

 При первом входе в личный кабинет ГИС ЖКХ отображается страница «Доступ гражданина в личный кабинет ГИС ЖКХ».

 На ней отображаются сведения о пользователе, введенные при регистрации в ЕСИА.

При необходимости измените адрес электронной почты.

## www.dom.gosuslugi.ru

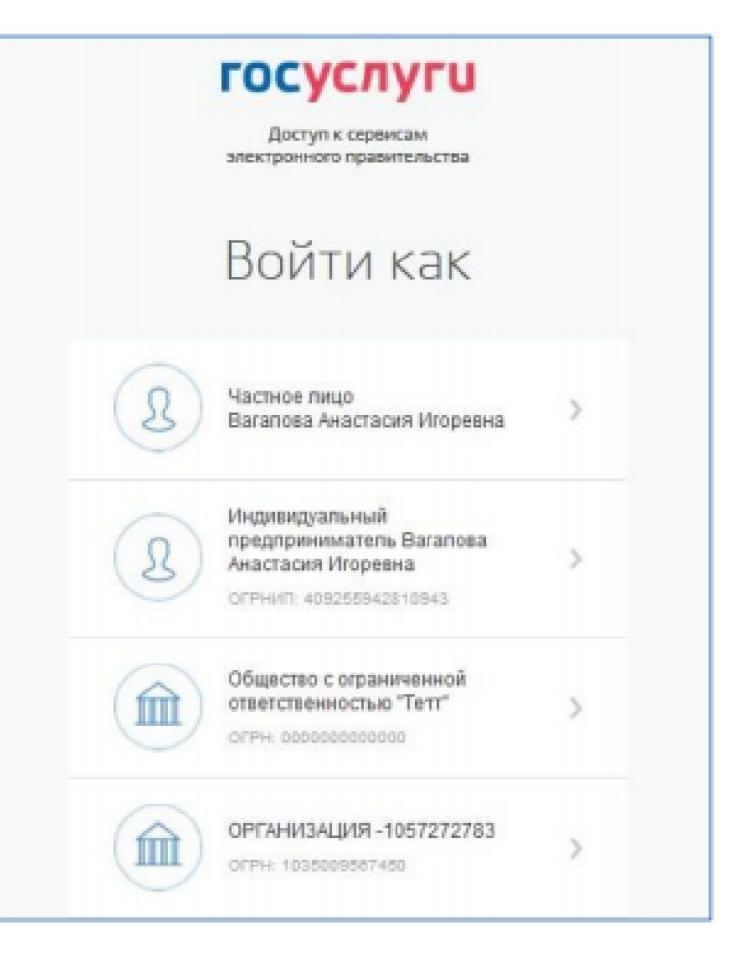

**Рис. 4 Форма выбора роли пользователя в ЕСИА**

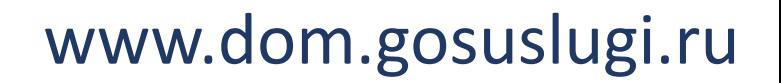

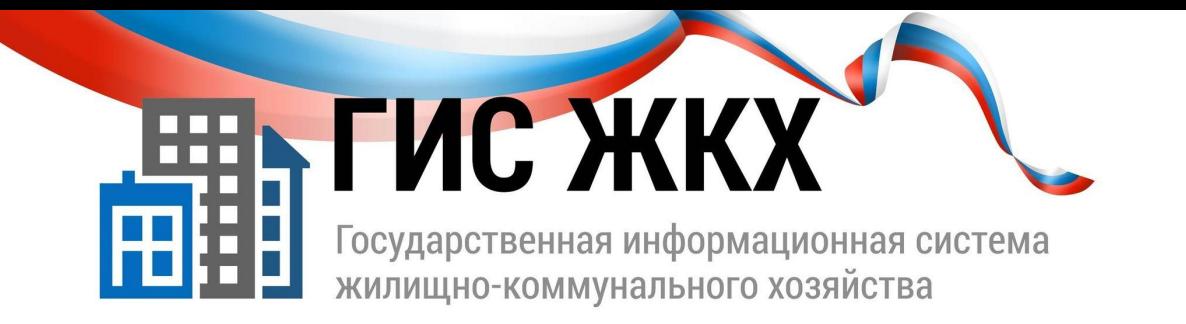

 Для продолжения работы необходимо принять условия пользовательского соглашения, установив флажок «Я принимаю условия пользовательского соглашения от собственного имени», и нажать на кнопку «Войти» (см. Рисунок 5).

Отображается главная страница личного кабинета гражданина в ГИС ЖКХ.

### Доступ гражданина в личный кабинет ГИС ЖКХ

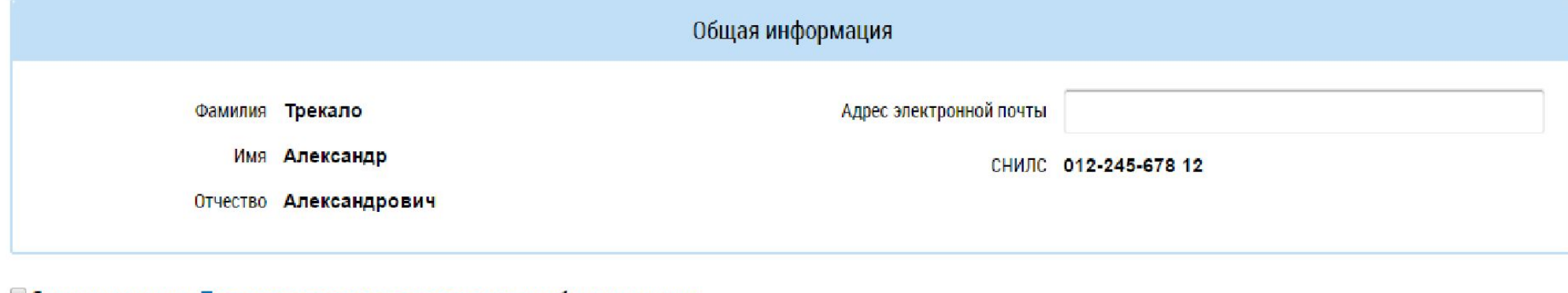

Я принимаю условия Пользовательского соглашения от собственного

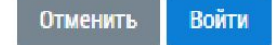

**Рис. 5 Страница «Доступ гражданина в личный кабинет ГИС ЖКХ»**